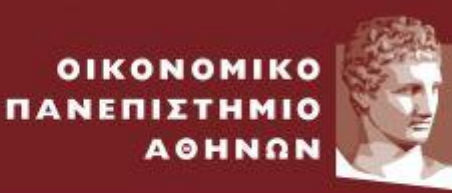

ATHENS UNIVERSITY OF ECONOMICS AND BUSINESS

ΕΙΔΙΚΟΣ ΛΟΓΑΡΙΑΣΜΟΣ ΚΟΝΔΥΛΙΩΝ ΕΡΕΥΝΑΣ

# **Web-resCom**

**Καταχώρηση Προϋπολογισμών**

*Μάρτιος 2023*

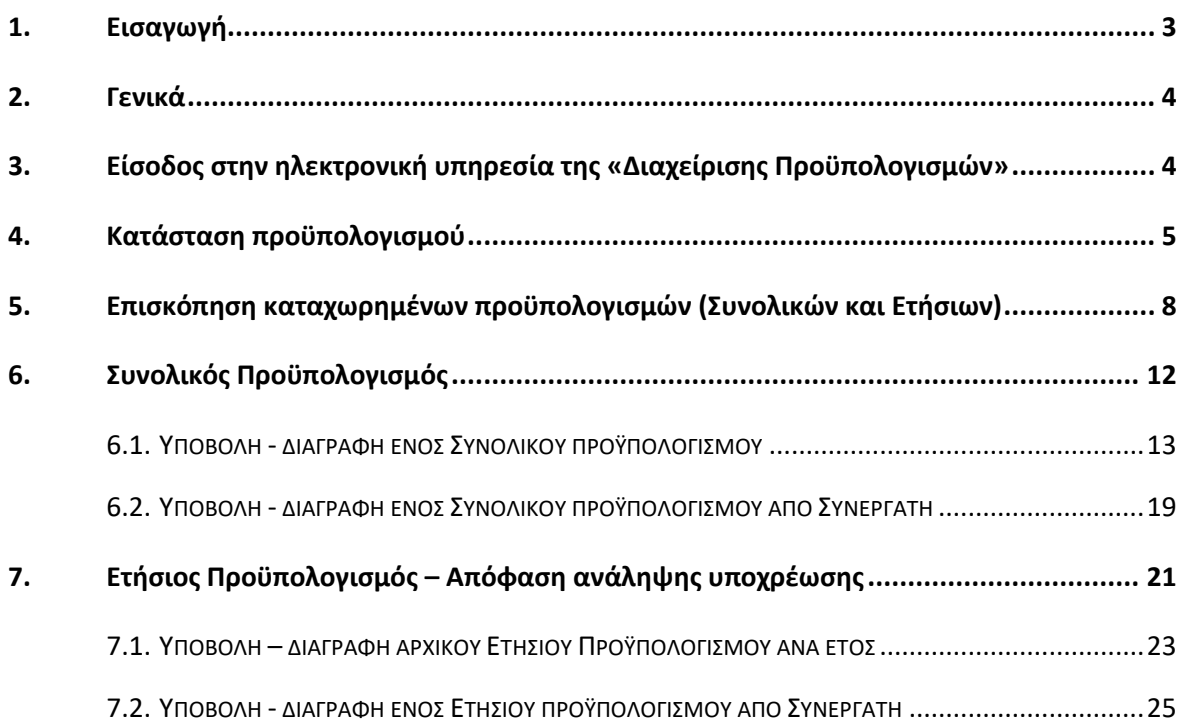

## <span id="page-2-0"></span>1. Εισαγωγή

Η κεντρική σελίδα του web-resCom βρίσκεται στον σύνδεσμο «[https://webrescom.rc.aueb.gr](https://webrescom.rc.aueb.gr/)».

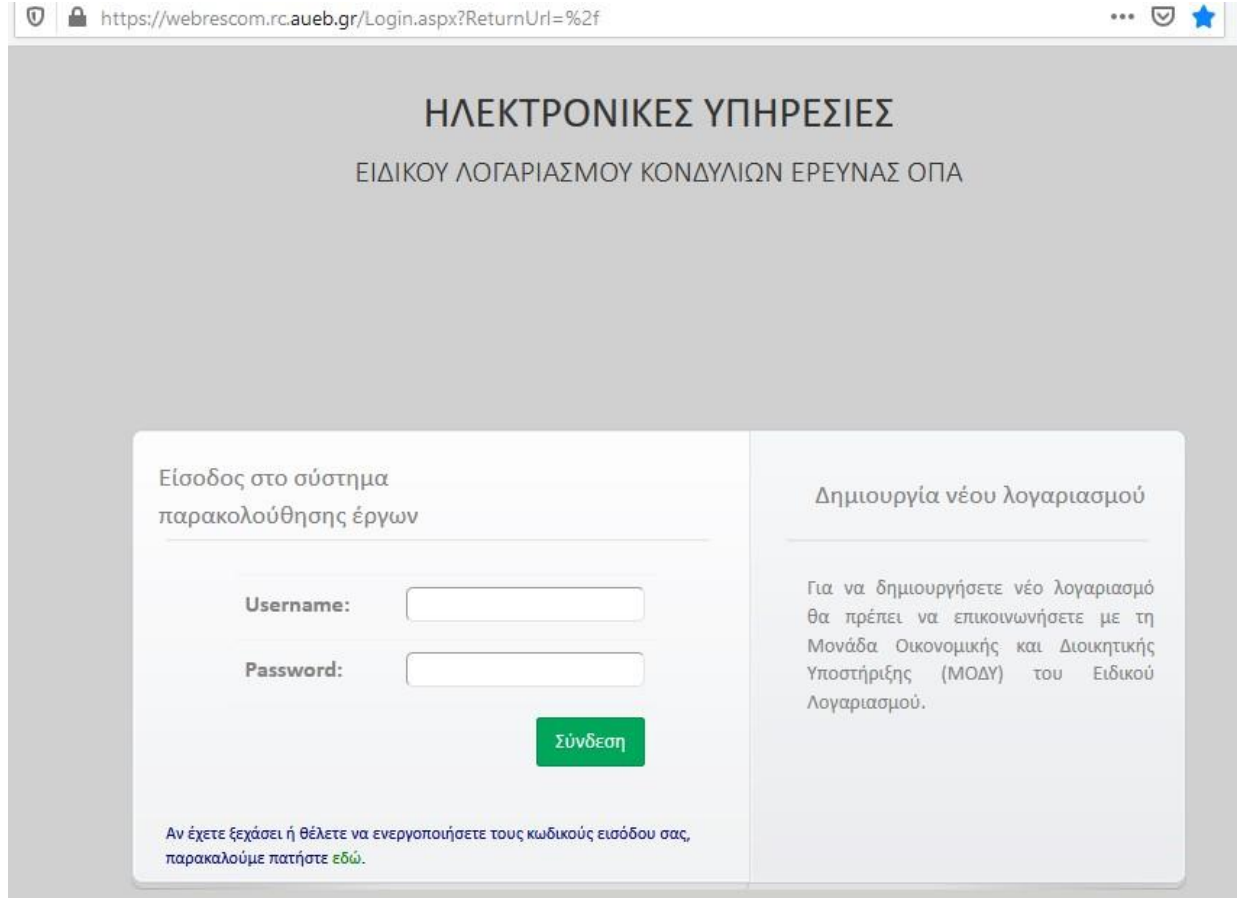

Για πρόσβαση από υπολογιστή στο εξωτερικό απαιτείται σύνδεση μέσω της υπηρεσίας VPN [\(https://www.aueb.gr/content/vpn-service](https://www.aueb.gr/content/vpn-service)) του Πανεπιστημίου (απαιτείται αυθεντικοποίηση χρήστη με ιδρυματικό κωδικό). Για την απόκτηση κωδικών πρόσβασης μπορείτε να συμπληρώσετε τα απαραίτητα δικαιoλογητικά που θα βρείτε στη σελίδα του ΕΛΚΕ (<https://rc.aueb.gr/el/static/webrescom>) και να τα αποστείλετε ηλεκτρονικά στο <mailto:rescom@rc.aueb.gr> ή μέσω εσωτερικού ταχυδρομείου.

Παρακάτω περιγράφονται αναλυτικά τα βήματα που θα πρέπει να ακολουθήσετε προκειμένου να υποβάλετε ή/και να αναμορφώσετε τους συνολικούς και τους αρχικούς ετήσιους προϋπολογισμούς των έργων σας ηλεκτρονικά μέσω του web-resCom.

### <span id="page-3-0"></span>2. Γενικά

Η κατάρτιση του προϋπολογισμού είναι απαραίτητη καθώς για την πραγματοποίηση δαπανών θα πρέπει:

α) να έχει εγκριθεί και αναρτηθεί στη ΔΙΑΥΓΕΙΑ ο Αρχικός Συνολικός Προϋπολογισμός του έργου/προγράμματος από την Επιτροπή Ερευνών για όλη τη διάρκεια του έργου

β) να έχει εγκριθεί και αναρτηθεί στη ΔΙΑΥΓΕΙΑ ο Αναλυτικός Ετήσιος Προϋπολογισμός του έργου/προγράμματος του τρέχοντος οικονομικού έτους από την Επιτροπή Ερευνών

γ) να έχει εγκριθεί και αναρτηθεί στη ΔΙΑΥΓΕΙΑ η Απόφαση Ανάληψης Υποχρέωσης (δέσμευση πίστωσης) για το σύνολο των δαπανών του έργου/προγράμματος ανά κατηγορία δαπάνης από τον Πρόεδρο της Επιτροπής Ερευνών.

Ο αρχικός συνολικός προϋπολογισμός κάθε έργου και ο πρώτος ετήσιος προϋπολογισμός κάθε έτους εγκρίνονται από την Επιτροπή Ερευνών του ΕΛΚΕ, ενώ οι αναμορφώσεις αυτών εγκρίνονται με απόφαση του Προέδρου του ΕΛΚΕ. **Εξαιρούντα**ι οι αναμορφώσεις των ετήσιων προϋπολογισμών των ΠΜΣ, οι οποίες εφόσον καταχωρηθούν στο σύστημα και ελεγχθούν από το αρμόδιο Τμήμα, προωθούνται στην Επιτροπή Ερευνών του ΕΛΚΕ για έγκριση.

## <span id="page-3-1"></span>3. Είσοδος στην ηλεκτρονική υπηρεσία της «Διαχείρισης Προϋπολογισμών»

Η εισαγωγή στο σύστημα «Διαχείρισης Προϋπολογισμών» μπορεί να γίνει με δύο τρόπους: α. Από το μενού αριστερά *Ηλεκτρονικές Υπηρεσίες > Προϋπολογισμοί >Λίστα αιτημάτων (επισκόπηση προϋπολογισμών που έχουν υποβληθεί) ή Ηλεκτρονικές Υπηρεσίες > Προϋπολογισμοί >Νέο αίτημα (υποβολή νέων προϋπολογισμών).*

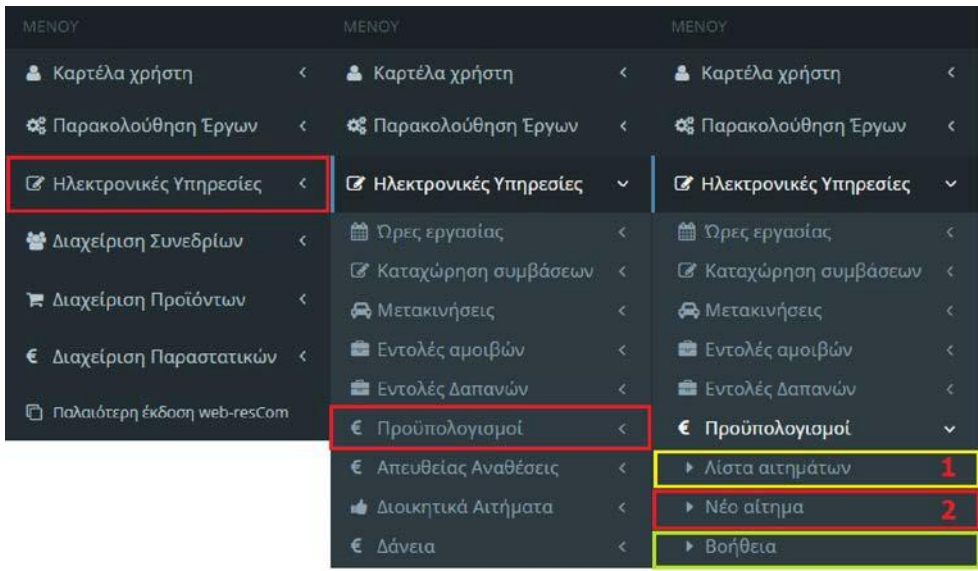

Εικόνα 1. Είσοδος στο σύστημα διαχείρισης προϋπολογισμών από το κεντρικό Μενού

β. Από την Συντόμευση «Καταχώρηση προϋπολογισμών» (υποβολή νέου προϋπολογισμού).

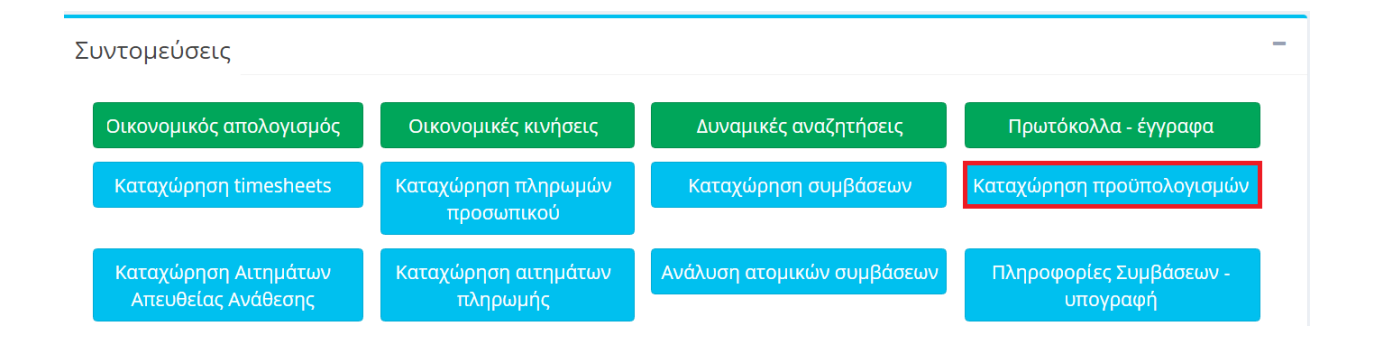

<span id="page-4-0"></span>Εικόνα 2. Είσοδος στο σύστημα διαχείρισης προϋπολογισμών από τις συντομεύσεις της κεντρικής σελίδας

## 4. Κατάσταση προϋπολογισμού

Κάθε προϋπολογισμός που υποβάλλεται στο σύστημα λαμβάνει πρωτόκολλο σε αναμονή. Τα στοιχεία της καταχώρησης για να γίνουν αποδεκτά θα πρέπει να ελεγχθούν από το αρμόδιο τμήμα της ΜΟΔΥ ΕΛΚΕ. Η υποβολή ενός προϋπολογισμού αποτελεί αίτημα το οποίο βρίσκεται σε κατάσταση "Αναμονή". Όταν ο προϋπολογισμός βρίσκεται σε Αναμονή δεν μπορεί να υποβληθεί νέος προϋπολογισμός του

συγκεκριμένου τύπου (ετήσιος ή συνολικός) ή αναμόρφωση αυτού. Σε αυτήν την περίπτωση ο χρήστης θα πρέπει να αναζητήσει τον προϋπολογισμό σε Αναμονή από την Λίστα των Αιτημάτων και να προβεί σε τροποποίηση αυτού και επανυποβολή.

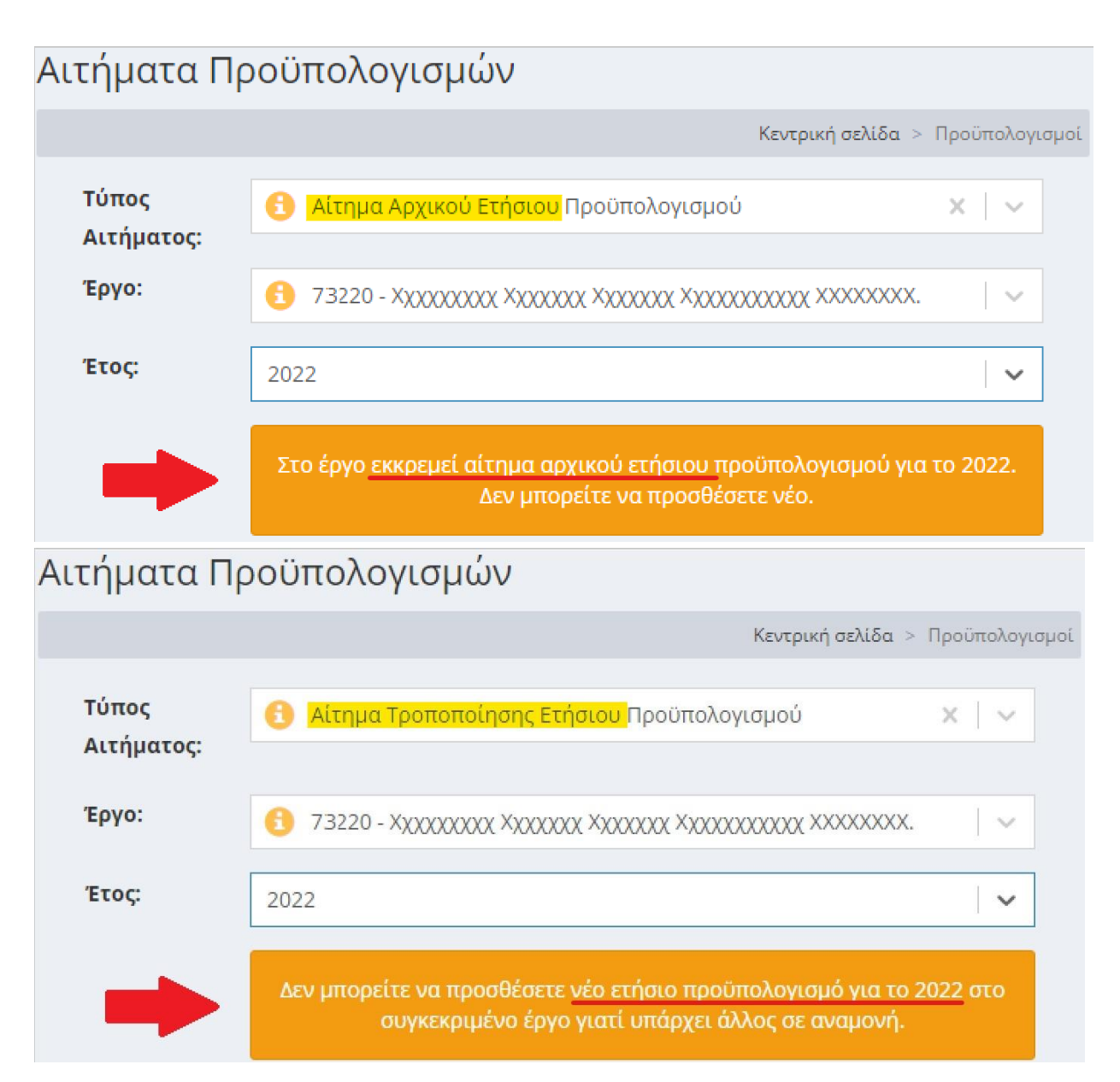

Εικόνα 3. Μηνύματα συστήματος κατά την υποβολή νέου προϋπολογισμού, ενώ εκκρεμεί ο έλεγχος αιτήματος προϋπολογισμού του ίδιου τύπου.

Μετά τον έλεγχο του προϋπολογισμού από το αρμόδιο τμήμα της ΜΟΔΥ ΕΛΚΕ, και εφόσον το αίτημα γίνει αποδεκτό ως έχει, αν αφορά τον αρχικό συνολικό ή τον πρώτο ετήσιο του κάθε έτους ή αφορά αναμόρφωση ετήσιου προϋπολογισμού ΠΜΣ, εντάσσεται ως θέμα στην ημερήσια διάταξη της

επόμενης συνεδρίασης του οργάνου διοίκησης, διαφορετικά οι αναμορφώσεις - τροποποιήσεις του συνολικού και ετήσιου εγκρίνονται με απόφαση του Προέδρου του ΕΛΚΕ.

Μετά τη λήξη της συνεδρίασης ή την απόφαση του Προέδρου του ΕΛΚΕ, ανάλογα με το είδος του προϋπολογισμού και εφόσον το αίτημα γίνει αποδεκτό ως έχει, οι αποφάσεις αναρτώνται στη Διαύγεια και η κατάσταση του προϋπολογισμού αλλάζει σε "Εγκεκριμένος". Με την αλλαγή του νέου προϋπολογισμού σε "Εγκεκριμένος", αμέσως ο προηγούμενος εγκεκριμένος καθίσταται «Ανενεργός».

Ειδικότερα για τους συνολικούς προϋπολογισμούς των έργων, υπάρχει η ενδιάμεση κατάσταση "Ελεγμένος", η οποία παρεμβάλλεται μεταξύ των καταστάσεων "Αναμονή" και "Εγκεκριμένος". Η κατάσταση αυτή υποδηλώνει ότι το αρμόδιο προσωπικό του ΕΛΚΕ έχει πραγματοποιήσει το σχετικό έλεγχο επιλεξιμότητας δαπανών. Ακόμη, στην κατάσταση "Ελεγμένος", οι αλλαγές του προϋπολογισμού έχουν καταχωρηθεί στον τρέχοντα προϋπολογισμό του έργου, με σκοπό να είναι δυνατόν - για παράδειγμα - να γίνουν δεκτές ονομαστικές καταστάσεις ή ετήσιοι προϋπολογισμοί και να ενταχθούν στην ίδια συνεδρίαση του οργάνου διοίκησης.

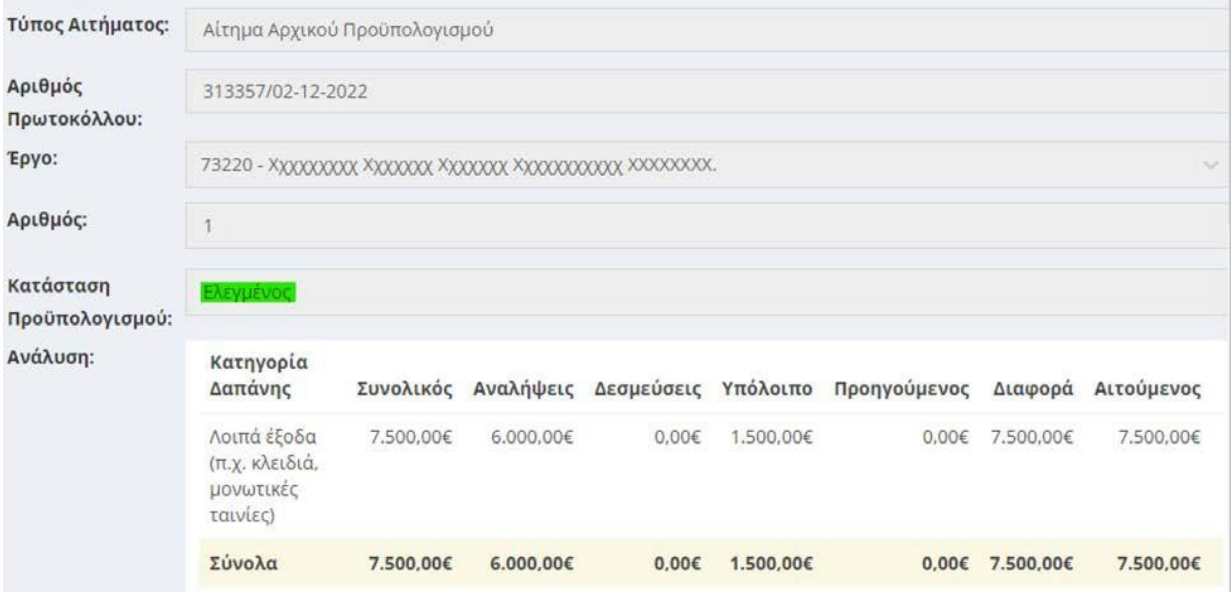

Εικόνα 4. Κατάσταση Συνολικού Προϋπολογισμού "Ελεγμένος"

Για να πραγματοποιηθούν φυσικά οι οποιεσδήποτε δαπάνες ή αμοιβές, θα πρέπει να καλύπτονται από τον εγκεκριμένο συνολικό προϋπολογισμό.

## <span id="page-7-0"></span>5. Επισκόπηση καταχωρημένων προϋπολογισμών (Συνολικών και Ετήσιων)

Από το μενού αριστερά Ηλεκτρονικές Υπηρεσίες > Προϋπολογισμοί >Λίστα αιτημάτων (εικόνα 1) ο χρήστης δρομολογείται στη σελίδα «Αιτήματα Προϋπολογισμών», όπου εμφανίζεται το σύνολο των προϋπολογισμών που έχουν υποβληθεί στα έργα, και που έχει πρόσβαση είτε ως ΕΥ είτε ως συνεργάτης. Από τα φίλτρα θα πρέπει να περιοριστούν τα αποτελέσματα της αναζήτησης και να εμφανιστούν οι προϋπολογισμοί που έχουν υποβληθεί στο έργο του ενδιαφέροντος. Αρχικά πρέπει να επιλέξετε τον ρόλο που έχετε στο έργο «Συνεργάτης» ή «Ε.Υ.» (1). Κατόπιν, επιλέγετε την κατάσταση που βρίσκεται το έργο «Αναμονή», «Κίνηση» ή «Λήξη» (2). Με τις ενέργειες αυτές πατώντας στο πεδίο «--- Επιλέξτε έργο» εμφανίζεται η αντίστοιχη λίστα των έργων που πληρούν τις προϋποθέσεις. Στην συνέχεια από την λίστα αυτή επιλέγετε το έργο (3) και τέλος επιλέγετε τον τύπο προϋπολογισμών «Συνολικός» ή «Ετήσιος» (4).

| Φίλτρα |   |                                                                    |    |              |
|--------|---|--------------------------------------------------------------------|----|--------------|
| Έργο   | 2 | 1 Ο Συνεργάτης <b>Θ</b> Ε.Υ.<br>Ο Σε αναμονή ● Σε Κίνηση Ο Σε λήξη |    |              |
|        | 3 |                                                                    | XI | $\checkmark$ |
| Τύπος  | 4 | Ετήσιος                                                            | ×. | $\sim$       |
| Έτος   | 5 | 2022                                                               | ×  | $\checkmark$ |
|        |   | 2023                                                               |    |              |
|        |   | 2022                                                               |    |              |
|        |   | 2021                                                               |    |              |

Εικόνα 5. Φίλτρα αναζήτησης προϋπολογισμών

Στην περίπτωση που πρόκειται για ετήσιο προϋπολογισμό, εμφανίζεται το επιπλέον πεδίο της οικονομικής χρήσης (5). Ορίζοντας τις επιλογές στα φίλτρα εμφανίζεται η λίστα με τους καταχωρημένους προϋπολογισμούς.

| Φίλτρα            |                                                                                 |                                           |                                      |  |  |
|-------------------|---------------------------------------------------------------------------------|-------------------------------------------|--------------------------------------|--|--|
| Έργο              | Ο Σε αναμονή <sup>1</sup> Σε Κίνηση Ο Σε λήξη<br>Ο Συνεργάτης <sup>●</sup> Ε.Υ. |                                           |                                      |  |  |
|                   |                                                                                 |                                           | $\times$                             |  |  |
| Τύπος             |                                                                                 | Συνολικός                                 | $\times$                             |  |  |
|                   |                                                                                 | Βρέθηκαν 4 αιτήματα                       | Αιτήματα ανά σελίδα 20 -<br>$\alpha$ |  |  |
| Πρωτόκολλο        | Έργο                                                                            | Περιγραφή                                 | Κατάσταση                            |  |  |
| 51583/23-06-2022  | 72168                                                                           | Συνολικός Προϋπολογισμός - 4 - Αναμόρφωση | $\checkmark$<br>Ελεγμένος            |  |  |
| 122574/26-05-2021 | 72168                                                                           | Συνολικός Προϋπολογισμός - 3 - Μείωση     | Εγκεκριμένος<br>$\checkmark$         |  |  |
| 118453/19-05-2021 | 72168                                                                           | Συνολικός Προϋπολογισμός - 2 - Αναμόρφωση | Ανενεργός                            |  |  |
|                   | 72168                                                                           | Συνολικός Προϋπολογισμός - 1 - Αρχικός    | $\checkmark$<br>Ανενεργός            |  |  |

Εικόνα 6. Λίστα καταχωρημένων Συνολικών Προϋπολογισμών ενός έργου

Πατώντας πάνω σε έναν καταχωρημένο προϋπολογισμό εμφανίζονται πληροφορίες

• ο τύπος (ετήσιος ή συνολικός) και το είδος (Αρχικός, Αναμόρφωση, Συμπληρωματικός-Αύξηση,

Συμπληρωματικός-Μείωση, Επιστροφή ΦΠΑ)

- ο αρ. πρωτοκόλλου αιτήματος
- το Έτος
- ο αύξων αριθμός του επιλεγμένου τύπου προϋπολογισμού στο έργο (ΑΑ: Νo)
- η Κατάστασή (Αναμονή, Εγκεκριμένος, Ελεγμένος, Ανενεργός ) τους καθώς και
- είτε ο πίνακας της Ανάλυσης του Συνολικού Προϋπολογισμού με τις παρακάτω στήλες
	- o Συνολικός: Εγκεκριμένος προϋπολογισμός
	- o Αναλήψεις: Τρέχουσες Αναλήψεις
	- o Δεσμεύσεις: Τρέχουσες Δεσμεύσεις
	- o Υπόλοιπο: Εγκεκριμένος προϋπολογισμός Τρέχουσες Αναλήψεις Τρέχουσες Δεσμεύσεις
	- o Προηγούμενος: Προϋπολογισμός προς τροποποίηση
	- o Διαφορά: Ποσό αύξησης ή μείωσης ανά κατηγορία δαπάνης
	- o Αιτούμενος: τροποποιημένος προϋπολογισμός

| Ανάλυση:                        |                             |            |                         |                      |            |                                 |            |             |
|---------------------------------|-----------------------------|------------|-------------------------|----------------------|------------|---------------------------------|------------|-------------|
|                                 | Κατηγορία<br>Δαπάνης        | Συνολικός  |                         | Αναλήψεις Δεσμεύσεις | Υπόλοιπο   | Προηγούμενος Διαφορά Αιτούμενος |            |             |
|                                 | Πανεπιστημιακοί             | 20.019,49€ | 18.736.24€              | 0,00€                | 1.283.25€  | 20.126.49€                      | -107,00€   | 20.019,49€  |
|                                 | Τρίτοι                      | 4.731,34€  | 4.731.33€               | 0,00€                | 0,01€      | 4.731,34€                       | 0.006      | 4.731.34€   |
|                                 | I.K.A.                      | 12.485,80€ | 11.985,00€              | 0,00€                | 500,80€    | 12.485.80€                      | $0.00 \in$ | 12.485.80€  |
|                                 | Όργανα                      | 92.021,95€ | 91,905,35€              | 115,79€              | 0.81€      | 91.914.95€                      | 107,00€    | 92.021,95€  |
|                                 | Μετακινήσεις                | 1.516,07€  | 1.516,07€               | 0.00€                | 0.00€      | 1.516.07€                       | $0.00 \in$ | 1.516.07€   |
|                                 | Αναλώσιμα -<br>Λοιπά Έξοδα  | 38.129.16€ | 38.129.16€              | $0.00 \in$           | $0.00 \in$ | 38.129.16€                      | $0.00 \in$ | 38.129.16€  |
|                                 | Γενικά έξοδα                | 722,60€    | 722,60€                 | $0.00 \in$           | 0,00€      | 722,60€                         | $0.00 \in$ | 722,60€     |
|                                 | Σύνολα                      |            | 169.626,41€ 167.725,75€ | 115,79€              | 1.784,87€  | 169.626,41€                     | $0.00 \in$ | 169.626,41€ |
| Παρατηρήσεις:                   |                             |            |                         |                      |            |                                 |            | 4           |
| Αρχεία που έχετε<br>επισυνάψει: | Προϋπολογισμός B7543361.pdf |            |                         |                      |            |                                 |            |             |

Εικόνα 7. Τελευταίος Εγκεκριμένος Συνολικός Προϋπολογισμός

- Είτε ο πίνακας της Ανάλυσης για τον Ετήσιο Προϋπολογισμό που περιλαμβάνει τις παρακάτω στήλες
	- o Κατηγορία Δαπάνης ΓΛΚ
	- o Κατηγορία Δαπάνης Έργου
	- o Λογαριασμός
	- o Συνολικός προϋπολογισμός: τελευταίος εγκεκριμένος
	- o Αδιάθετο Υπόλοιπο: Συνολικός προϋπολογισμός άθροισμα ετήσιων προϋπολογισμών
	- o Τρέχων Ετήσιος Προϋπ.: Τελευταίος εγκεκριμένος
	- o Δαπάνες Έτους
	- o Υπόλοιπο Δαπανών Έτους: Τρέχων ετήσιος Δαπάνες έτους
	- o Αιτούμενος Προϋπ.

Στο πεδίο των παρατηρήσεων ο χρήστης μπορεί να δει τις παρατηρήσεις που έχουν προστεθεί κατά την υποβολή του προϋπολογισμού. Και κυρίως όταν πρόκειται για ενέργειες

- αυτόματης αναμόρφωσης του ετήσιου προϋπολογισμού σε τριμηνιαία βάση όταν οι πραγματοποιηθείσες δαπάνες που εκτελέστηκαν εντός του ημερολογιακού τριμήνου υπερβαίνουν τα όρια ανά κατηγορία δαπάνης του εγκεκριμένου ετήσιου προϋπολογισμού ή
- αυτόματης αύξησης του συνολικού προϋπολογισμού κατά τη διαδικασία επιστροφής ΦΠΑ σε έργα παροχής υπηρεσιών

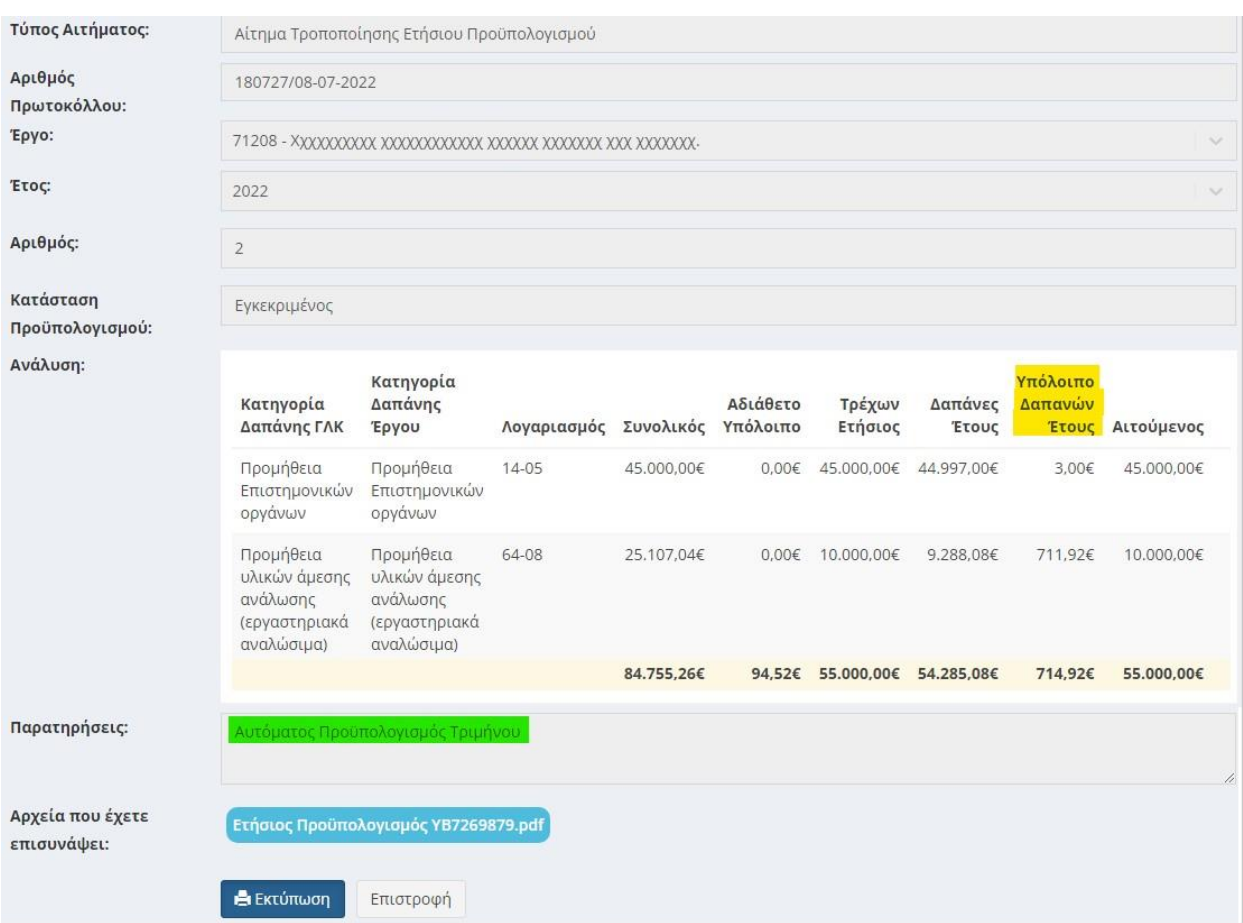

Εικόνα 8. Τελευταίος εγκεκριμένος Ετήσιος Προϋπολογισμός του έτους 2022

Στο πεδίο αρχεία που έχετε επισυνάψει εμφανίζονται τα αρχεία που έχουν επισυναφθεί κατά την υποβολή του αιτήματος και η εκτύπωση της Απόφασης Έγκρισης του προϋπολογισμού, όπως αναρτήθηκε στη Διαύγεια.

## <span id="page-11-0"></span>6. Συνολικός Προϋπολογισμός

Για κάθε έργο/ πρόγραμμα συντάσσεται ένας συνολικός προϋπολογισμός, ο οποίος είναι αυτοτελής και διακριτός έναντι των προϋπολογισμών των λοιπών έργων που διαχειρίζεται ο ΕΛΚΕ και αφορά όλη τη διάρκειά του, που μπορεί να εκτείνεται και πέραν του έτους. Ο συνολικός προϋπολογισμός αποτελεί την αποτύπωση των υποχρεώσεων (εξόδων) σε μεικτή αξία (συμπεριλαμβανομένου ΦΠΑ), οι οποίες προβλέπεται ότι θα αναληφθούν, πραγματοποιηθούν, τιμολογηθούν και κατατεθούν προς εξόφληση στον ΕΛΚΕ σε όλη τη διάρκεια του έργου ανά κατηγορίας δαπάνης.

Τα εκτιμώμενα συνολικά έξοδα κατανέμονται στις βασικές κατηγορίες εξόδων που χρησιμοποιούνται για το σύνολο των έργων του ΕΛΚΕ ή στις ειδικές κατηγορίες που ενδεχομένως ορίζει ο φορέας χρηματοδότησης ή το Τεχνικό Δελτίο ενός έργου, οι οποίες αντιστοιχίζονται με τις κατηγορίες δαπανών του ΓΛΚ.

Σε περίπτωση που ο χρηματοδότης δε θέτει ειδικούς όρους, η κατανομή γίνεται σύμφωνα με τις ανάγκες του φυσικού αντικειμένου του έργου και αποτελεί αποκλειστική ευθύνη του ΕΥ. Η αναμόρφωση του προϋπολογισμού, με επαναπροσδιορισμό των ποσών ανά κατηγορία δαπάνης είναι δυνατή.

Εφόσον το συμβόλαιο/απόφαση ή το νομικό πλαίσιο χρηματοδότησης του έργου/προγράμματος περιγράφει συγκεκριμένους όρους χρηματοδότησης και ειδικές παραμέτρους, όπως για παράδειγμα στα Ευρωπαϊκά έργα, έργα ΕΣΠΑ, ΕΛΙΔΕΚ, ΚΕΔΙΒΙΜ, προγραμματικές συμφωνίες κ.λπ., πρέπει ο προϋπολογισμός (κατανομή των εξόδων) που κατατίθεται στον ΕΛΚΕ να είναι σε συμφωνία με το συμβόλαιο/απόφαση χρηματοδότησης. Στις περιπτώσεις έργων ΕΣΠΑ, ΕΛΙΔΕΚ, ΠΜΣ κ.λ.π. η αναμόρφωση/τροποποίηση, εφόσον αποκλίνει από τον εγκεκριμένο από τον Φορέα Χρηματοδότησης προϋπολογισμό, είναι δυνατή μόνο εφόσον είναι εντός ορίων επιτρεπτών τροποποιήσεων, όπως έχουν αποτυπωθεί στην Πρόσκληση ή Οδηγό διαχείρισης του έργου, διαφορετικά απαιτείται η έγκριση του Φορέα Χρηματοδότησης με την αντίστοιχη τροποποίηση του ΤΠΕ.

Για κάθε έργο, η αναλαμβανόμενη οικονομική υποχρέωση, ανεξαρτήτως ποσού, εκτελείται εντός των ορίων της κατηγορία δαπάνης του εγκεκριμένου συνολικού προϋπολογισμού.

#### <span id="page-12-0"></span>6.1. Υποβολή - διαγραφή ενός Συνολικού προϋπολογισμού

Από το μενού αριστερά Ηλεκτρονικές Υπηρεσίες > Προϋπολογισμοί >Νέο αίτημα υποβάλλονται τα αιτήματα νέων προϋπολογισμών ή οι τροποποιήσεις των εγκεκριμένων (ή ελεγμένων) προϋπολογισμών. Εναλλακτικά μπορείτε να πατήσετε το πλήκτρο «Νέο Αίτημα» από τη λίστα των Αιτημάτων προϋπολογισμών .

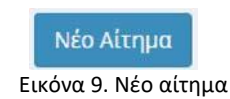

Στη σελίδα Αιτήματα Προϋπολογισμών, αρχικά θα πρέπει να επιλέξετε από την λίστα (περιλαμβάνονται και οι συνολικοί και οι ετήσιοι) τον τύπο του Αιτήματος. Οι τρείς πρώτες επιλογές αφορούν τον Συνολικό προϋπολογισμό του έργου.

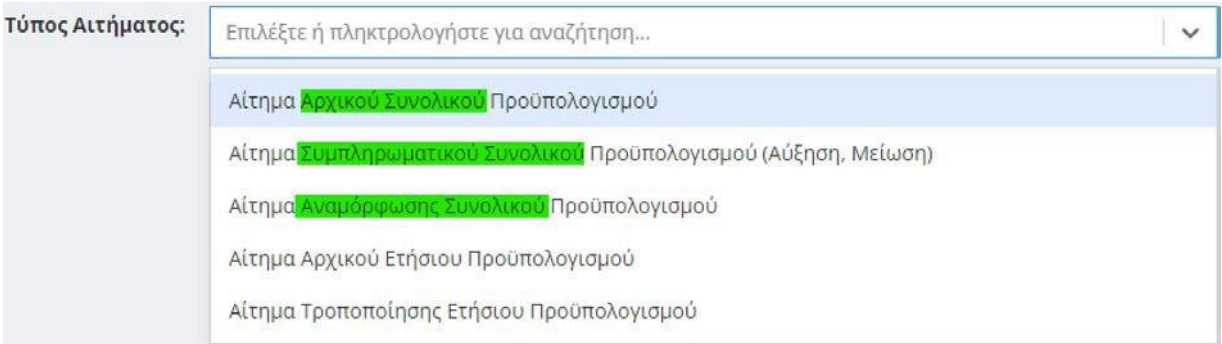

Εικόνα 10. Επιλογή Τύπου Αιτήματος

Μπορείτε ανάλογα με την περίπτωσή να επιλέξετε το Αίτημα:

- Αρχικού Προϋπολογισμού: το οποίο υποβάλλεται κατά την έναρξη του έργου μετά την υποβολή του αιτήματος αποδοχής διαχείρισης της/του ΕΥ και αφού το αρμόδιο τμήμα της ΜΟΔΥ ΕΛΚΕ αποστείλει ενημέρωση ότι το έργο βρίσκεται σε κατάσταση «Αναμονή».
- Συμπληρωματικού Προϋπολογισμού: το οποίο υποβάλλεται όταν πρόκειται για αιτιολογημένη αύξηση ή μείωση του ορίου του εγκεκριμένου Συνολικού Προϋπολογισμού.
- Αναμόρφωση Προϋπολογισμού: το οποίο υποβάλλεται για την ανακατανομή του προϋπολογισμού μεταξύ των διαφόρων κατηγοριών δαπάνης.

Κατόπιν επιλέγετε το έργο για το οποίο θα υποβληθεί αίτημα από τη λίστα με τα έργα που διαχειρίζεστε, η οποία εμφανίζεται πατώντας το «--- Επιλέξτε ή πληκτρολογήστε για αναζήτηση….». Η λίστα περιορίζεται όταν πληκτρολογήσετε λέξεις κλειδιά του τίτλου ή τον κωδικό του έργου.

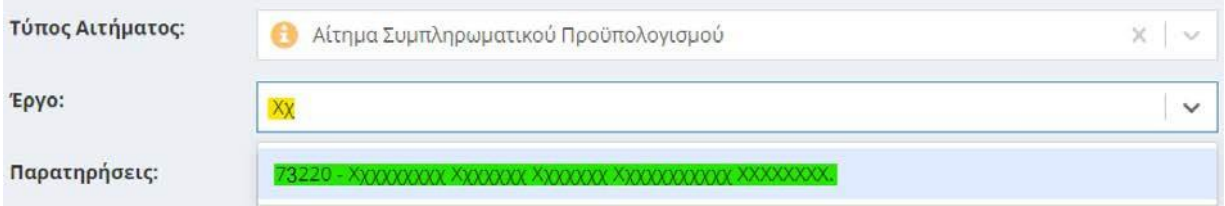

Εικόνα 11. Αναζήτηση έργου για υποβολή – διαγραφή συνολικού προϋπολογισμού.

Εμφανίζεται η λίστα με τις κατηγορίες δαπανών που εν δυνάμει μπορεί να έχει το έργο. Οι κατηγορίες δαπάνης αυτές προκύπτουν από την κατηγοριοποίηση δαπανών του πλαισίου χρηματοδότησης, στο οποίο ανήκει το έργο. Μπορείτε να πληκτρολογήσετε το λογαριασμό λογιστικής (η λέξη κλειδί) της κατηγορίας ΓΛΚ και να εμφανιστούν όλες οι κατηγορίες δαπάνης που τον περιλαμβάνουν.

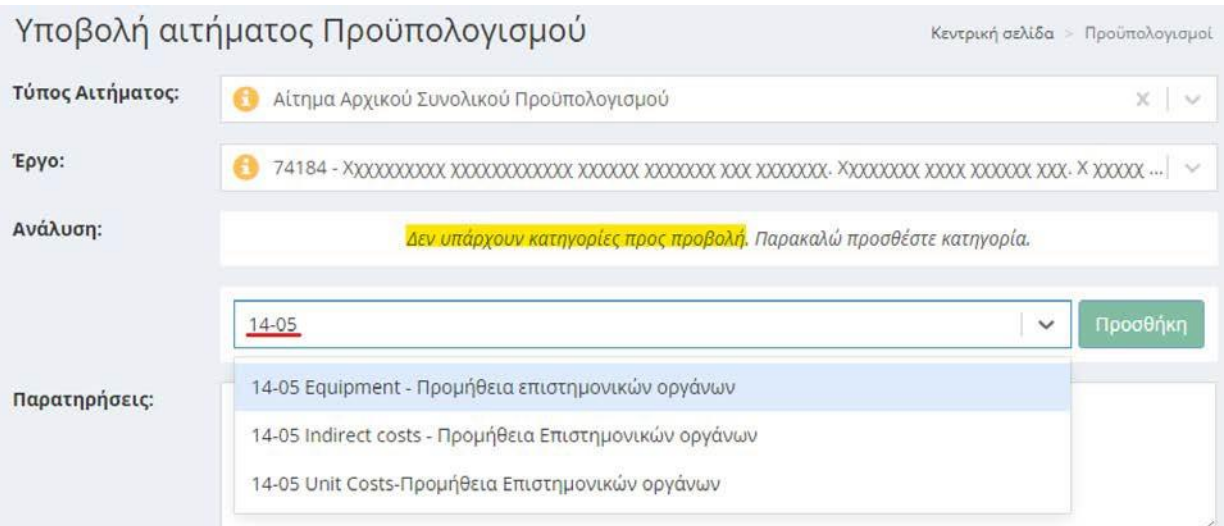

Εικόνα 12. Λίστα με τις κατηγορίες δαπανών που μπορούν να προστεθούν στον προϋπολογισμό

Για να προσθέσετε επιπλέον κατηγορία στον υπάρχοντα προϋπολογισμό ή να δημιουργήσετε τον αρχικό συνολικό προϋπολογισμό του έργου, πρέπει επιλέξετε την κατηγορία δαπάνης (2) που σας ενδιαφέρει και να πατήσετε «Προσθήκη» (3). Για τον περιορισμό της λίστας χρησιμοποιούνται λέξεις κλειδιά ή κωδικός λογιστικής κατηγορία ΓΛΚ (1). Κατόπιν σε κάθε κατηγορία δαπάνης που προστέθηκε στον προϋπολογισμό συμπληρώνετε στο πεδίο «Αιτούμενος» (4) το ποσό του προϋπολογισμού της

συγκεκριμένης κατηγορίας δαπάνης. Επαναλαμβάνετε τη διαδικασία για το σύνολο των κατηγοριών δαπάνης.

| Τύπος Αιτήματος:                                                       |  | Αίτημα Αρχικού Συνολικού Προϋπολογισμού |              |             |                           | X.<br>$\sim$              |
|------------------------------------------------------------------------|--|-----------------------------------------|--------------|-------------|---------------------------|---------------------------|
| Έργο:<br>Ανάλυση:                                                      |  |                                         |              |             |                           | $\sim$                    |
| Κατηγορία Δαπάνης                                                      |  | Συνολικός Αναλήψεις Δεσμεύσεις Υπόλοιπο | Προηγούμενος | Διαφορά     | Αιτούμενος                | 5                         |
| 60-00-1 Personnel<br>costs - Αμοιβές Μόνιμου<br>Προσωπικού Ιδρύματος   |  |                                         |              | 60.000,00   | 4 60.000,00               | $\mathbf{x}$              |
| 61-00-2 Indirect Costs<br>- Αμοιβές τρίτων με σύμβαση<br>έργου και ΤΠΥ |  |                                         |              | 120.000,00  | 120.000,00                | $\boldsymbol{\mathbf{x}}$ |
| 14-05 Equipment -<br>Προμήθεια επιστημονικών<br>οργάνων                |  |                                         |              | 150,000,00  | 150.000,00                | $\mathbf{x}$              |
| Σύνολα                                                                 |  |                                         |              | 330.000,00€ | 330.000,00€               |                           |
| <b>FEVL</b>                                                            |  |                                         |              |             | 3Προσθήκη<br>$\checkmark$ |                           |

Εικόνα 13. Προσθήκη κατηγορίας δαπάνης στον συνολικό προϋπολογισμό του έργου

Αν σε κάποια κατηγορία τελικά δεν θα συμπληρωθεί ποσό προϋπολογισμού με την καταχώρηση του προϋπολογισμού, μπορεί να αφαιρεθεί με το πλήκτρο X (5) δεξιά της στήλης «Αιτούμενος». Η κατηγορία δαπάνης που αφαιρείται δεν εμφανίζεται στον Οικονομικό Απολογισμό του έργου.

Στο πεδίο των παρατηρήσεων μπορείτε να προσθέτετε τυχόν παρατηρήσεις που κρίνετε απαραίτητο να γνωρίζει η ΜΟΔΥ ΕΛΚΕ κατά τον έλεγχο του αιτήματος.

Αρχεία προς επισύναψη: Σε συγκεκριμένες περιπτώσεις είναι απαραίτητη η επισύναψη της σχετικής σύμφωνης γνώμης του Φορέα Χρηματοδότησης. Για παράδειγμα κατά την Αναμόρφωση προϋπολογισμών σε έργα ΠΜΣ απαιτείται η σχετική απόφαση της Συντονιστικής Επιτροπής.

Τέλος, πατάτε το κουμπί «Αποθήκευση» για να καταχωρηθεί ο συνολικός προϋπολογισμός στο σύστημα.

Προσοχή! κατά τη σύνταξη του προϋπολογισμού θα πρέπει να ισχύουν τα ακόλουθα:

1. Το σύνολο του προϋπολογισμού που κατανέμεται στις επιμέρους κατηγορίες δαπάνης, θα πρέπει να συμβαδίζει με το εγκεκριμένο Συνολικό ποσό χρηματοδότησης του έργου, που αναγράφεται στο συμβόλαιο/συμφωνία χρηματοδότησής με τον Φορέα Χρηματοδότησης.

2. Ο προϋπολογισμός θα πρέπει να περιλαμβάνει το σωστό ποσό στην κατηγορία δαπάνης «Γενικά Έξοδα», το οποίο προκύπτει από το 10% που έχει θεσμοθετηθεί από την Σύγκλητο για κράτηση υπέρ του Ειδικού Λογαριασμού Κονδυλίων Έρευνας του ΟΠΑ. Το ποσό αυτό υποβάλλεται διαφοροποιημένο στον προϋπολογισμό του έργου κατόπιν απόφασης της Επιτροπής Ερευνών (έγκριση αιτήματος ΕΥ) και εφόσον προβλέπεται διαφορετικά από τον χρηματοδότη στη σύμβαση χρηματοδότησης.

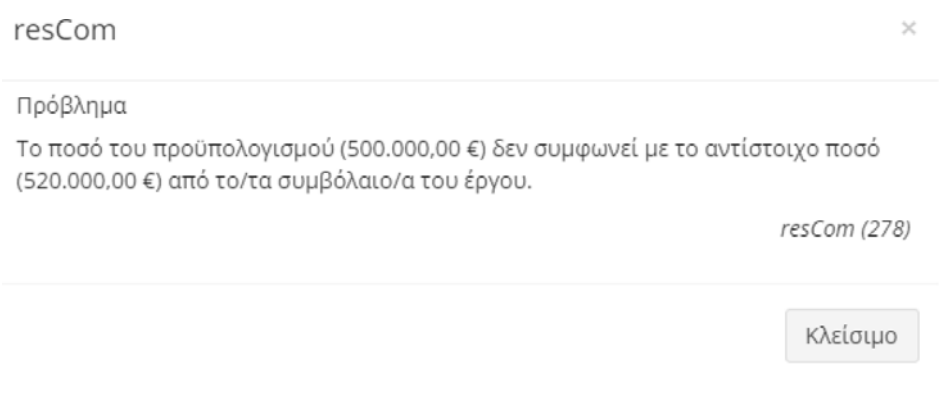

Εικόνα 14. Ενημέρωση για διόρθωση συνολικού προϋπολογισμού

Στην περίπτωση «Αιτήματος Αναμόρφωσης Προϋπολογισμού», το σύστημα εμφανίζει τον τελευταίο εγκεκριμένο προϋπολογισμό του οποίου την τροποποίηση θέλετε να αιτηθείτε. Συμπληρώνετε στο πεδίο «Διαφορά» με αρνητικό πρόσημο το ποσό του προϋπολογισμού που θα μειωθεί δεξιά της κατηγορίας δαπάνης προς μείωση, ενώ με θετικό πρόσημο του ποσό του προϋπολογισμού που θα αυξηθεί δεξιά της κατηγορίας δαπάνης προς αύξηση. Το άθροισμα του συνόλου της διαφοράς πρέπει να είναι μηδέν. Το σύστημα υπολογίζει στη στήλη «Αιτούμενος» τον τροποποιημένο προϋπολογισμό της κατηγορίας δαπάνης. Αφού επιβεβαιώσετε ότι ο προϋπολογισμός που θέλετε να υποβάλλετε συμφωνεί με τις εγγραφές στην στήλη «Αιτούμενος» μπορείτε να προχωρήσετε σε υποβολή του νέου προϋπολογισμού.

| Κατηγορία Δαπάνης                                                                                           |             | Συνολικός Αναλήψεις | Δεσμεύσεις | Υπόλοιπο    | Προηγούμενος | Διαφορά     | Αιτούμενος  |
|----------------------------------------------------------------------------------------------------|-------------|---------------------|------------|-------------|--------------|-------------|-------------|
| Family Allowance - Αμοιβές<br>τρίτων με σύμβαση έργου και<br>Τιμολόγιο Παροχής Υπηρεσιών                    | 19,800,00€  | 1,320,00€           | 660.00€    | 17,820,00€  | 19,800,00€   | 0,00        | 19,800,00   |
| Living Allowance - Αμοιβές<br>τρίτων με σύμβαση έργου και<br>Τιμολόγιο Παροχής Υπηρεσιών                    | 124.358,40€ | 8.290,56€           | 4.145,28€  | 111.922,56€ | 124.358,40€  | 0.00        | 124.358,40  |
| Mobility Allowance - Αμοιβές<br>τρίτων με σύμβαση έργου και<br>Τιμολόγιο Παροχής Υπηρεσιών                  | 18.000,00€  | 1.200,00€           | 600,00€    | 16.200,00€  | 18.000,00€   | 0,00        | 18.000,00   |
| Management and Indirect<br>Costs - Έξοδα ταξιδιών<br>εσωτερικού - εξωτερικού                                | 0,00€       | 0,00€               | 0,00€      | 0,00€       | 0,00€        | 0,00        | 0,00        |
| Research Training and<br>networking costs - Έξοδα<br>ταξιδιών εσωτερικού -<br>εξωτερικού                    | 5.200,00€   | 0,00€               | $0.00 \in$ | 5.200,00€   | 5.200,00€    | $-5,200,00$ | 0,00        |
| Research Training and<br>networking costs - Έξοδα για<br>την προβολή & διαφήμιση των<br>έργων               | $0.00 \in$  | 0.00€               | 0,00€      | 0,00€       | 0,00€        | 500.00      | 500,00      |
| Research Training and<br>networking costs - Έξοδα<br>δημοσιεύσεων και<br>ανακοινώσεων                       | $0.00 \in$  | 0.00€               | 0.00€      | 0.00€       | 0.00€        | 2.500,00    | 2.500,00    |
| Research Training and<br>networking costs - Λοιπά έξοδα<br>(π.χ. κλειδιά, μονωτικές<br>ταινίες)             | 0,00€       | 0.00€               | $0.00 \in$ | 0.00€       | $0.00 \in$   | 2.200.00    | 2.200,00    |
| Research Training and<br>networking costs - Προμήθεια<br>υλικών άμεσης ανάλωσης<br>(εργαστηριακά αναλώσιμα) | 3.395.58€   | 0.00€               | 0.00€      | 3.395.58€   | 3.395,58€    | 0,00        | 3.395,58    |
| Management and Indirect<br>Costs - Γενικά Έξοδα                                                             | 21.104,42€  | 0,00€               | 0,00€      | 21.104,42€  | 21.104,42€   | 0.00        | 21.104,42   |
| Σύνολα                                                                                                    | 191.858,40€ | 10.810.56€          | 5.405.28€  | 175.642.56€ | 191.858,40€  | $0,00 \in$  | 191.858,40€ |

Εικόνα 15. Υποβολή αναμόρφωσης Συνολικού προϋπολογισμού

Το σύστημα πραγματοποιεί όλους τους απαραίτητους αυτοματοποιημένους ελέγχους και εφόσον δεν υπάρχουν προβλήματα εμφανίζεται μήνυμα επιτυχούς καταχώρησης.

#### Ενημέρωση

Το αίτημά σας καταχωρήθηκε με αριθμό πρωτοκόλλου 314664/06-12-2022

resCom (569)

 $\times$ 

Η καταχώριση ολοκληρώθηκε με επιτυχία!

Κλείσιμο

Εικόνα 16. Μήνυμα επιτυχούς υποβολής

Το αίτημα του προϋπολογισμού στο σύστημα λαμβάνει άμεσα πρωτόκολλο σε αναμονή, αλλά τα στοιχεία της καταχώρησης θα πρέπει να ελεγχθούν από το αρμόδιο τμήμα της ΜΟΔΥ ΕΛΚΕ.

Κατά την καταχώρηση μιας αναμόρφωσης ενός προϋπολογισμού σε "Αναμονή", στις κατηγορίες δαπανών όπου το ποσό μειώνεται, πραγματοποιείται μια αντίστοιχη δέσμευση στον τρέχοντα προϋπολογισμό του έργου. Όταν η κατάσταση του προϋπολογισμού μεταβληθεί σε "Εγκεκριμένος", θα εμφανιστούν στον τρέχοντα προϋπολογισμό του έργου και οι τυχούσες αυξήσεις σε άλλες κατηγορίες δαπάνης.

Όταν υπάρχει αίτημα προϋπολογισμού σε αναμονή, το σύστημα δεν επιτρέπει την καταχώρηση νέου του ίδιου τύπου. Υπάρχει όμως η δυνατότητα επεξεργασίας ή και διαγραφής του προϋπολογισμού σε «Αναμονή», πατώντας επάνω στην εγγραφή από τη Λίστα των προϋπολογισμών, που έχουν υποβληθεί. Στην περίπτωση της τροποποίησης, αφού γίνουν οι απαιτούμενες αλλαγές στο αίτημα που είχει υποβληθεί στο τέλος πατάτε το κουμπί «Αποθήκευση», ενώ αν θέλετε να τον διαγράψετε πατάτε το κουμπί «Διαγραφή».

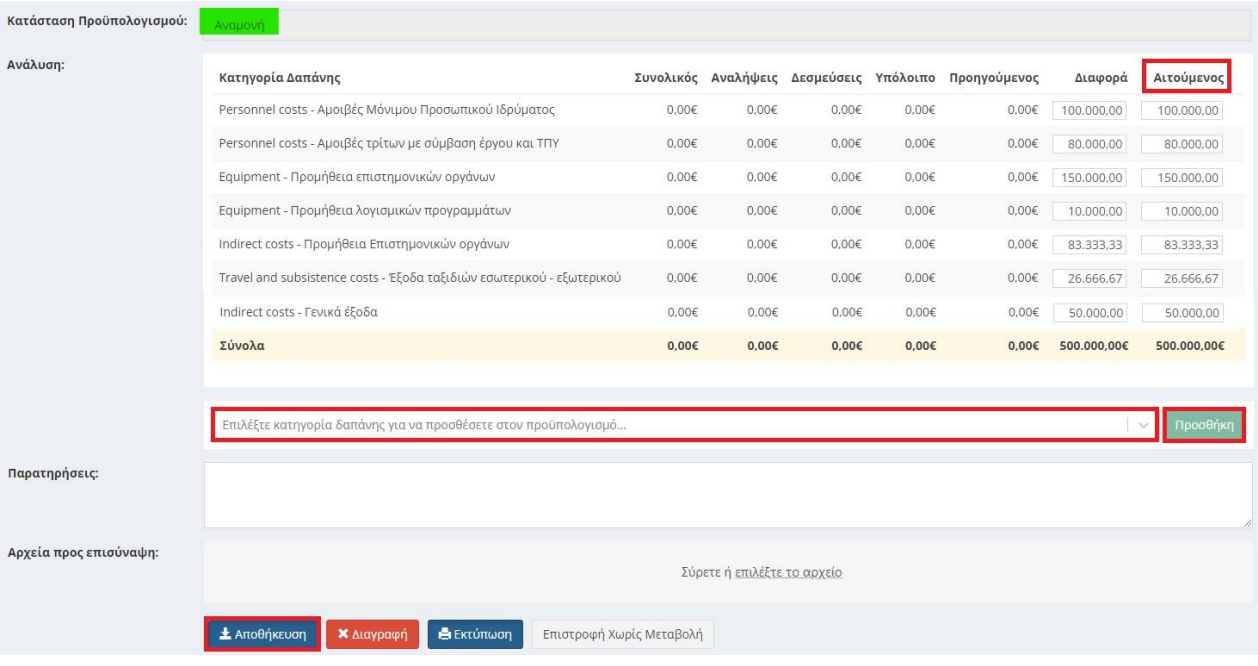

Εικόνα 17. Επεξεργασία - Διαγραφή προϋπολογισμού σε αναμονή

#### <span id="page-18-0"></span>6.2. Υποβολή - διαγραφή ενός Συνολικού προϋπολογισμού από Συνεργάτη

Εάν ο προϋπολογισμός καταχωρηθεί από συνεργάτη το αίτημα λαμβάνει πρωτόκολλο σε «Αναμονή έγκρισης από τον ΕΥ» και το σύστημα αυτόματα αποστέλλει στον επιστημονικά υπεύθυνο ενημερωτικό mail ότι «στο έργο με κωδικό ΧΧΧΧΧ πραγματοποιήθηκε καταχώρηση προϋπολογισμού από συνεργάτη μέσω web-resCom! Για να ολοκληρωθεί η υποβολή θα πρέπει να προηγηθεί έγκριση από τον ΕΥ του έργου».

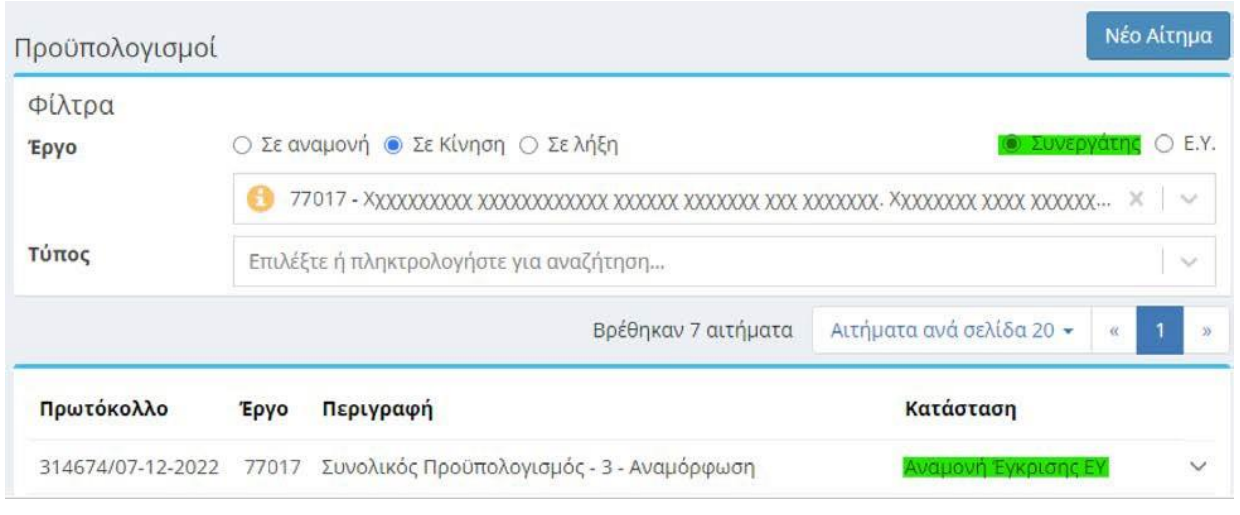

Εικόνα 18. Αιτήματα σε «Αναμονή Έγκρισης ΕΥ»

Επίσης στην κεντρική σελίδα του Επιστημονικά Υπευθύνου στο πεδίο των «Αιτήματα προς έγκριση από ΕΥ» υπάρχει υπερσύνδεσμος που δρομολογεί τον ΕΥ στην «Λίστα ηλεκτρονικών αιτημάτων για έγκριση από ΕΥ» στην οποία εμφανίζονται τα αιτήματα που καταχώρησαν οι συνεργάτες τους έργου.

Αιτήματα προς έγκριση από ΕΥ Για την έγκριση των παρακάτω τύπων αιτημάτων: © Εντολές Αμοιβών **• Ονομαστικές καταστάσεις · Προϋπολογισμοί** Επισκευτείτε την σελίδα: Λίστα αιτημάτων προς έγκριση

Εικόνα 19. Αιτήματα προς έγκριση από ΕΥ

Ο ΕΥ επιλέγει το αίτημα από την αναπτυσσόμενη λίστα και εμφανίζεται πίνακας με την Ανάλυση Προϋπολογισμού.

| [Έργο: 77017] - [ 00314674/07-12-2022 ] - [ Αναμόρφωση Προϋπολογισμού ] |                                                                                                    |            |  |  |  |  |
|-------------------------------------------------------------------------|----------------------------------------------------------------------------------------------------|------------|--|--|--|--|
| Ανάλυση                                                                 | Κατηγορία                                                                                          |            |  |  |  |  |
| Προϋπολογισμού:                                                         | Living Allowance - Αμοιβές τρίτων με σύμβαση έργου και Τιμολόγιο Παροχής Υπηρεσιών                 | 124.358,40 |  |  |  |  |
|                                                                         | Mobility Allowance - Αμοιβές τρίτων με σύμβαση έργου και Τιμολόγιο Παροχής Υπηρεσιών               | 18,000.00  |  |  |  |  |
|                                                                         | Family Allowance - Αμοιβές τρίτων με σύμβαση έργου και Τιμολόγιο Παροχής Υπηρεσιών                 | 19.800,00  |  |  |  |  |
|                                                                         | Research Training and networking costs - Έξοδα ταξιδιών εσωτερικού - εξωτερικού                    | 3.200.00   |  |  |  |  |
|                                                                         | Management and Indirect Costs - Γενικά Έξοδα                                                       | 21.104,42  |  |  |  |  |
|                                                                         | Research Training and networking costs - Έξοδα για την προβολή & διαφήμιση των έργων               | 2.000,00   |  |  |  |  |
|                                                                         | Research Training and networking costs - Προμήθεια υλικών άμεσης ανάλωσης (εργαστηριακά αναλώσιμα) | 3.395,58   |  |  |  |  |

Εικόνα 20. Έγκριση Αιτήματος για Προϋπολογισμό

Εναλλακτικά και εφόσον δεν συμφωνεί θα πρέπει να αναζητήσει το αίτημα σε «Αναμονή Έγκρισης ΕΥ» από την λίστα των Προϋπολογισμών που έχουν κατατεθεί σε έργα, ακολουθώντας τα βήματα του κεφαλαίου 5. Πατώντας πάνω στην εγγραφή ο ΕΥ μπορεί

- να υποβάλει ή
- να επεξεργαστεί και να υποβάλει ή και
- να διαγράψει τον προϋπολογισμό που κατέθεσε ο συνεργάτης

Με την υποβολή του προϋπολογισμού από τον Επιστημονικά Υπεύθυνο το πρωτόκολλο σε αναμονή κοινοποιείται στη ΜΟΔΥ ΕΛΚΕ για ενέργειες.

Ο συνεργάτης μπορεί να τροποποιήσει τον προϋπολογισμό και αφού έχει υπογραφεί από τον Επιστημονικά Υπεύθυνο (κατάσταση «Αναμονή»), αλλά το αίτημα ξαναμπαίνει σε «Αναμονή Έγκρισης ΕΥ».

## <span id="page-20-0"></span>7. Ετήσιος Προϋπολογισμός – Απόφαση ανάληψης υποχρέωσης

Σε περίπτωση που δεν υπάρχει εγκεκριμένος ετήσιος προϋπολογισμός για ένα έτος κάποιου έργου δεν επιτρέπεται η πραγματοποίηση δαπανών στο έργο αυτό για το έτος αυτό. Το αίτημα του Επιστημονικού Υπευθύνου για την έγκριση/τροποποίηση του ετήσιου προϋπολογισμού έχει και θέση αιτήματος ανάληψης υποχρέωσης, καθώς αμέσως μετά την έγκριση της τροποποίησης του ετήσιου προϋπολογισμού εκδίδεται και αναρτάται στη ΔΙΑΥΓΕΙΑ, από τις υπηρεσίες του ΕΛΚΕ νέα Απόφαση Ανάληψης Υποχρέωσης σε αντικατάσταση τυχόν προηγούμενων.

Οι Επιστημονικοί υπεύθυνοι των έργων για να πραγματοποιήσουν δαπάνες καταθέτουν κάθε χρόνο έναν αρχικό ετήσιο προϋπολογισμό και δεν είναι υποχρεωμένοι να καταθέτουν αναμορφώσεις ετησίων προϋπολογισμών καθώς:

• τα αιτήματα απευθείας ανάθεσης για την πραγματοποίηση δαπανών, δεν επηρεάζονται από τον ετήσιο προϋπολογισμό του έργου, αλλά από το υπόλοιπο της κατηγορίας δαπάνης του συνολικού και υπάρχει η δυνατότητα να πραγματοποιούνται καθ' υπέρβαση του προϋπολογισμού της κάθε κατηγορίας δαπάνης του εγκεκριμένου ετήσιου,

• η ΜΟΔΥ ΕΛΚΕ την τελευταία μέρα κάθε τριμήνου πραγματοποιεί αυτόματα αναμορφώσεις των ετήσιων προϋπολογισμών του κάθε έργου, σύμφωνα με τις διατάξεις του Ν. 4653/2020 άρθρο 22 παρ. 5 περ. 19. Οι αναμορφώσεις καλύπτουν όλα τα αρνητικά υπόλοιπα ανά κατηγορία δαπάνης του τελευταίου εγκεκριμένου ετήσιου προϋπολογισμού του συγκεκριμένου έτος, που προέκυψαν από δαπάνες που πραγματοποιήθηκαν στο τρίμηνο αναφοράς καθ' υπέρβαση των ποσών που είχαν προβλεφθεί στον τελευταίο εγκεκριμένο προϋπολογισμό. Στις υπερβάσεις συμπεριλαμβάνονται τα ποσά των συμβάσεων προσωπικού ή των συμβάσεων προμηθειών αγαθών και υπηρεσιών, που ενδεχομένως δεν είχαν συμπεριληφθεί στον αρχικό ετήσιο προϋπολογισμό του έτους.

Ο επιμέρους Ετήσιος προϋπολογισμός του κάθε έργου που διαχειρίζεται ο ΕΛΚΕ αποτελεί μέρος του συνολικού Ετήσιου προϋπολογισμό του ΕΛΚΕ ΟΠΑ. Η σύνταξη και υποβολή προς έγκριση από τον Υπουργό Παιδείας Έρευνας και Θρησκευμάτων του συνολικού Ετήσιου προϋπολογισμού αποτελεί υποχρέωση του ΕΛΚΕ ΟΠΑ σύμφωνα με το Νόμο 4957/2022 «Νέοι Ορίζοντες στα Ανώτατα Εκπαιδευτικά Ιδρύματα: Ενίσχυση της ποιότητας, της λειτουργικότητας και της σύνδεσης των Α.Ε.Ι. με την κοινωνία και λοιπές διατάξεις». Συνεπώς, προκειμένου για τη σύνταξη του Ετήσιου προϋπολογισμού της ΜΟΔΥ-ΕΛΚΕ ΟΠΑ για το επόμενο οικονομικό έτος, οι ΕΥ των έργων πρέπει να προβούν στην κατάρτιση και υποβολή των Ετήσιων προϋπολογισμών για το επόμενο οικονομικό έτος των έργων που διαχειρίζονται στο τέλος του προηγούμενου έτους κατόπιν ενημέρωσής τους από τη ΜΟΔΥ-ΕΛΚΕ ΟΠΑ. Με την ενέργεια αυτή καθίσταται δυνατό να πραγματοποιούν δαπάνες και στις αρχές του επόμενου έτους πριν την αρχική έγκριση του Ετήσιου προϋπολογισμού του ΕΛΚΕ ΟΠΑ από τον Υπουργό Παιδείας, Έρευνας και Θρησκευμάτων.

#### <span id="page-22-0"></span>7.1. Υποβολή – διαγραφή αρχικού Ετήσιου Προϋπολογισμού ανά έτος

Από το μενού αριστερά Ηλεκτρονικές Υπηρεσίες > Προϋπολογισμοί >Νέο αίτημα υποβάλλονται τα αιτήματα νέων προϋπολογισμών ή οι τροποποιήσεις των εγκεκριμένων (ή ελεγμένων) προϋπολογισμών. Εναλλακτικά μπορείτε να πατήσετε το πλήκτρο «Νέο Αίτημα» από τη λίστα των Αιτημάτων προϋπολογισμών .

Για την υποβολή ενός αιτήματος έγκρισης ετήσιου προϋπολογισμού θα πρέπει πρώτα να επιλέξετε από τη λίστα (περιλαμβάνονται και οι συνολικοί και οι ετήσιοι) τον τύπο του Αιτήματος. Οι δύο τελευταίες επιλογές αφορούν τον Ετήσιο προϋπολογισμό του έργου.

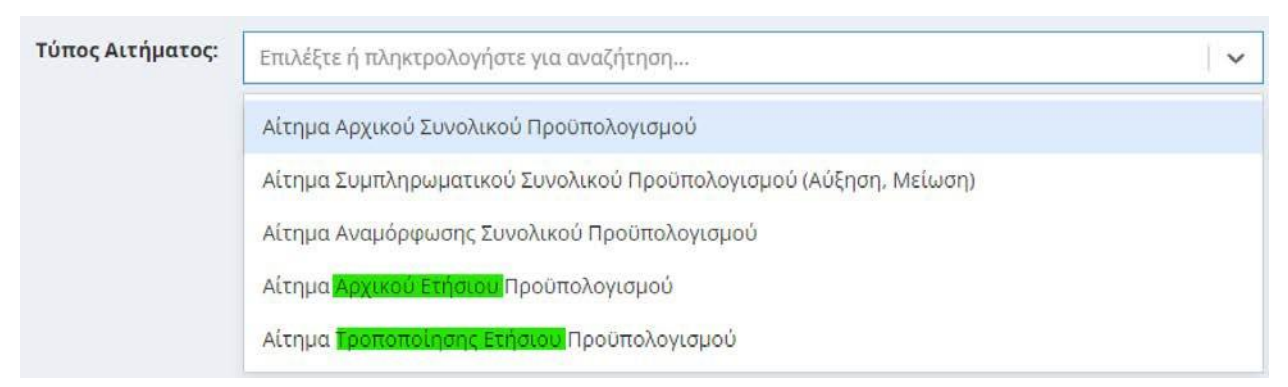

Εικόνα 21. Επιλογή τύπου ετήσιου προϋπολογισμού.

Όπως και στην περίπτωση της υποβολής του συνολικού, επιλέγετε στη συνέχεια το έργο από τη λίστα με τα έργα που διαχειρίζεστε, η οποία εμφανίζεται πατώντας το «--- Επιλέξτε το πρόγραμμα». Για να δημιουργηθεί ετήσιος προϋπολογισμός απαραίτητη προϋπόθεση είναι η ύπαρξη «Εγκεκριμένου» ή «Ελεγμένου» Συνολικού προϋπολογισμού.

## Υποβολή αιτήματος Προϋπολογισμού

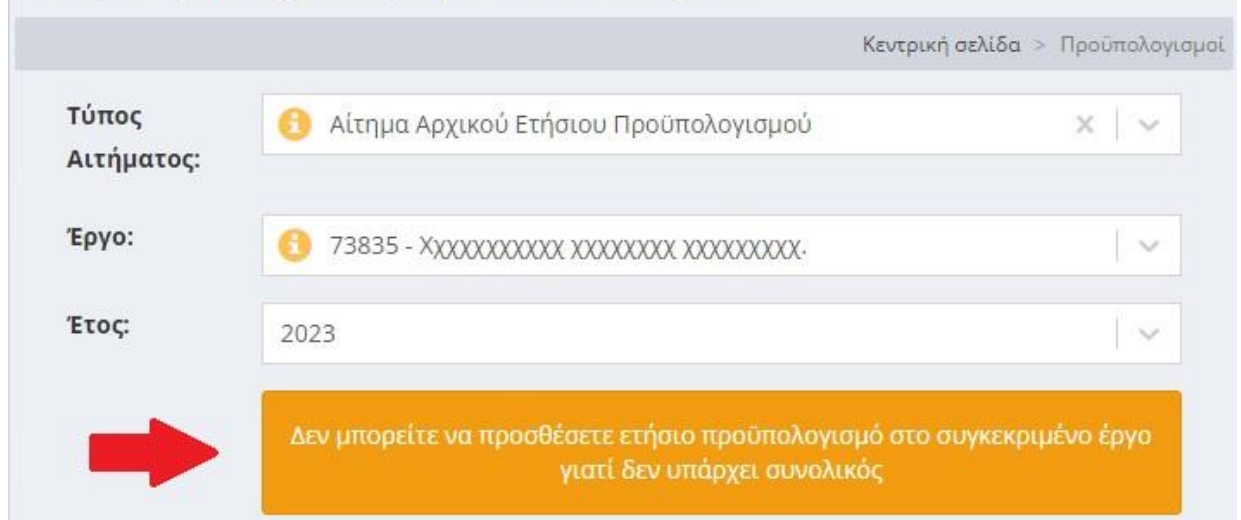

Εικόνα 22. Μήνυμα συστήματος κατά την υποβολή του πρώτου αρχικού ετήσιου προϋπολογισμού, ενώ εκκρεμεί ο έλεγχος η υποβολή ή ο έλεγχος του αιτήματος αρχικού συνολικού προϋπολογισμού.

Σε περίπτωση που υπάρχει ετήσιος προϋπολογισμός σε «Αναμονή», το σύστημα δεν επιτρέπει την καταχώρηση νέου. Υπάρχει όμως η δυνατότητα επεξεργασίας ή και διαγραφής του προϋπολογισμού σε «Αναμονή». Στην περίπτωση της τροποποίησης, αφού γίνουν οι απαιτούμενες αλλαγές στο τέλος πατάτε το κουμπί «Αποθήκευση», ενώ αν θέλετε να τον διαγράψετε πατάτε το κουμπί «Διαγραφή».

Εμφανίζεται η λίστα με τις κατηγορίες δαπάνης του έργου σας, όπως έχουν καταχωρηθεί στον συνολικό προϋπολογισμό του έργου. Επιλέγεται την κατηγορία δαπάνης που σας ενδιαφέρει και να πατάτε «Προσθήκη». Στην τελευταία στήλη το πεδίο «Αιτούμενος» είναι επεξεργάσιμο και επιτρέπει την εισαγωγή δεδομένων. Όταν πρόκειται για αρχικό ετήσιο προϋπολογισμό τα πεδία είναι κενά και πρέπει τα συμπληρώσετε με τα ποσά που υπολογίζετε ότι θα δαπανηθούν κατά το έτος του οποίου τη χρήση επιλέξατε.

Εάν πάλι υφίσταται προηγούμενος εγκεκριμένος ετήσιος προϋπολογισμός για το έτος και επιθυμείτε αναμόρφωση αυτού, στην στήλη «Αιτούμενος» εμφανίζονται τα εγκεκριμένα ποσά τα οποία πρέπει τα τροποποιήσετε. Αφού συμπληρώσετε τα ποσά, πατάτε το κουμπί «Αποθήκευση». Το σύστημα πραγματοποιεί όλους τους απαραίτητους αυτοματοποιημένους ελέγχους και εφόσον δεν υπάρχουν προβλήματα εμφανίζεται το μήνυμα της επιτυχούς καταχώρησης.

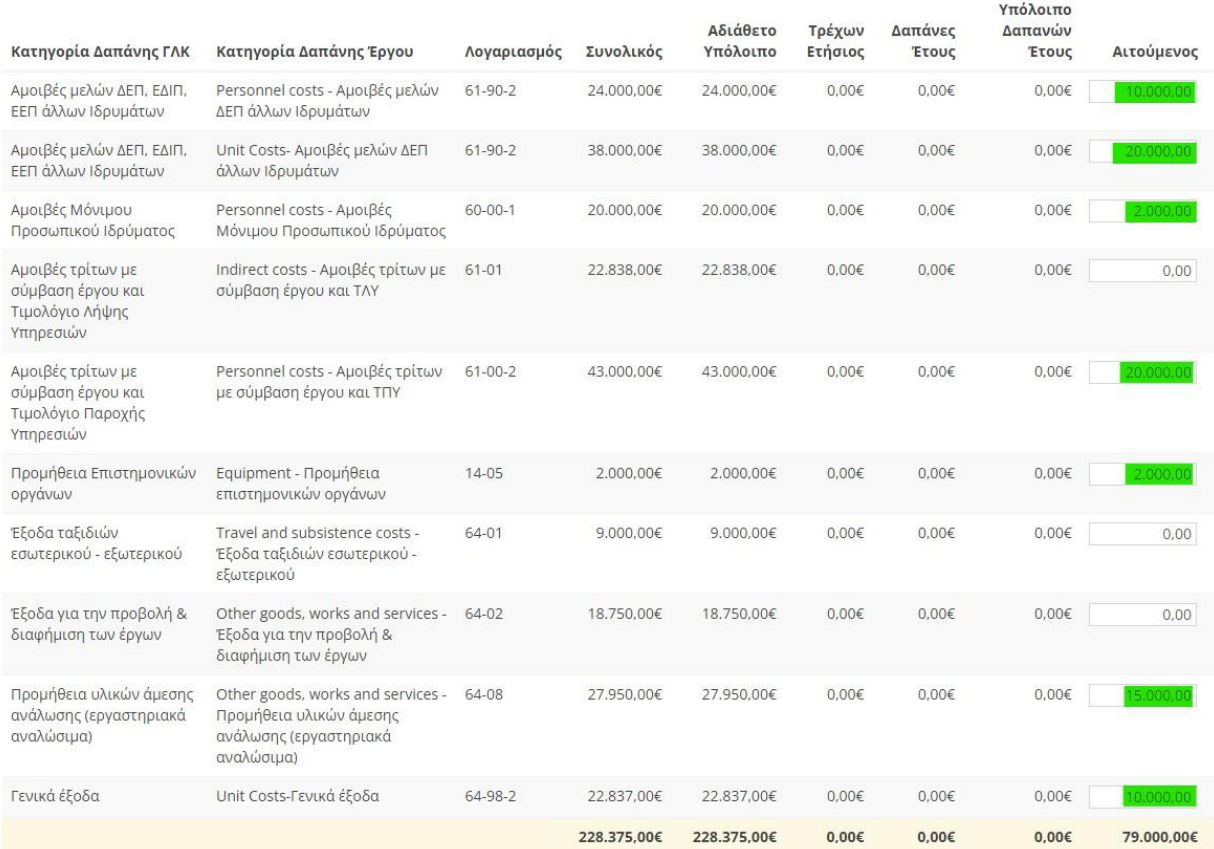

#### Εικόνα 23. Υποβολή Αρχικού Ετήσιου Προϋπολογισμού

#### <span id="page-24-0"></span>7.2. Υποβολή - διαγραφή ενός Ετήσιου προϋπολογισμού από Συνεργάτη

Εάν ο προϋπολογισμός καταχωρηθεί από συνεργάτη το αίτημα λαμβάνει πρωτόκολλο σε «Αναμονή έγκρισης από τον ΕΥ» και το σύστημα αυτόματα αποστέλλει στον επιστημονικά υπεύθυνο ενημερωτικό mail ότι «στο έργο με κωδικό ΧΧΧΧΧ πραγματοποιήθηκε καταχώρηση προϋπολογισμού από συνεργάτη μέσω web-resCom! Για να ολοκληρωθεί η υποβολή θα πρέπει να προηγηθεί έγκριση από τον ΕΥ του έργου».

Επίσης στην κεντρική σελίδα του Επιστημονικά Υπευθύνου στο πεδίο «Αιτήματα προς έγκριση από ΕΥ» υπάρχει υπερσύνδεσμος που δρομολογεί τον ΕΥ στην «Λίστα ηλεκτρονικών αιτημάτων για έγκριση από ΕΥ» στην οποία εμφανίζονται τα αιτήματα που καταχώρησαν οι συνεργάτες τους έργου.

Ο ΕΥ επιλέγει το αίτημα από την αναπτυσσόμενη λίστα και εμφανίζεται πίνακας με την Ανάλυση Προϋπολογισμού.

Εναλλακτικά και εφόσον δεν συμφωνεί θα πρέπει να αναζητήσει το αίτημα σε «Αναμονή Έγκρισης ΕΥ» από την λίστα των Προϋπολογισμών που έχουν κατατεθεί σε έργα, ακολουθώντας τα βήματα του κεφαλαίου 5. Πατώντας πάνω στην εγγραφή ο ΕΥ μπορεί

- να υποβάλει ή
- να επεξεργαστεί και να υποβάλει ή και
- να διαγράψει τον προϋπολογισμό που κατέθεσε ο συνεργάτης

Με την υποβολή του προϋπολογισμού από τον Επιστημονικά Υπεύθυνο το πρωτόκολλο σε αναμονή κοινοποιείται στη ΜΟΔΥ ΕΛΚΕ για ενέργειες.

Ο συνεργάτης μπορεί να τροποποιήσει τον προϋπολογισμό και αφού έχει υπογραφεί από τον Επιστημονικά Υπεύθυνο (κατάσταση «Αναμονή»), αλλά το αίτημα ξαναμπαίνει σε «Αναμονή Έγκρισης ΕΥ».

> *Για οποιοδήποτε πρόβλημα αντιμετωπίσετε, μπορείτε να επικοινωνείτε με το Γραφείο Ηλεκτρονικής Διακυβέρνησης ([rescom@rc.aueb.gr\)](mailto:rescom@rc.aueb.gr)*